# **Labor Redistribution Training**

### Process in Self Service

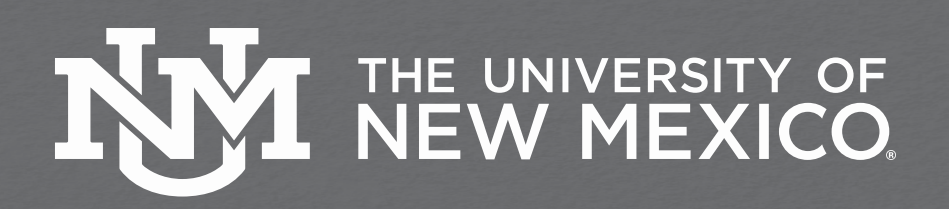

## **Accessing Labor Redistributions**

First log into MyUNM:<https://my.unm.edu/home>

**EXECT:** Select the Employee Life tab - Click on the 'Employee Dashboard' link

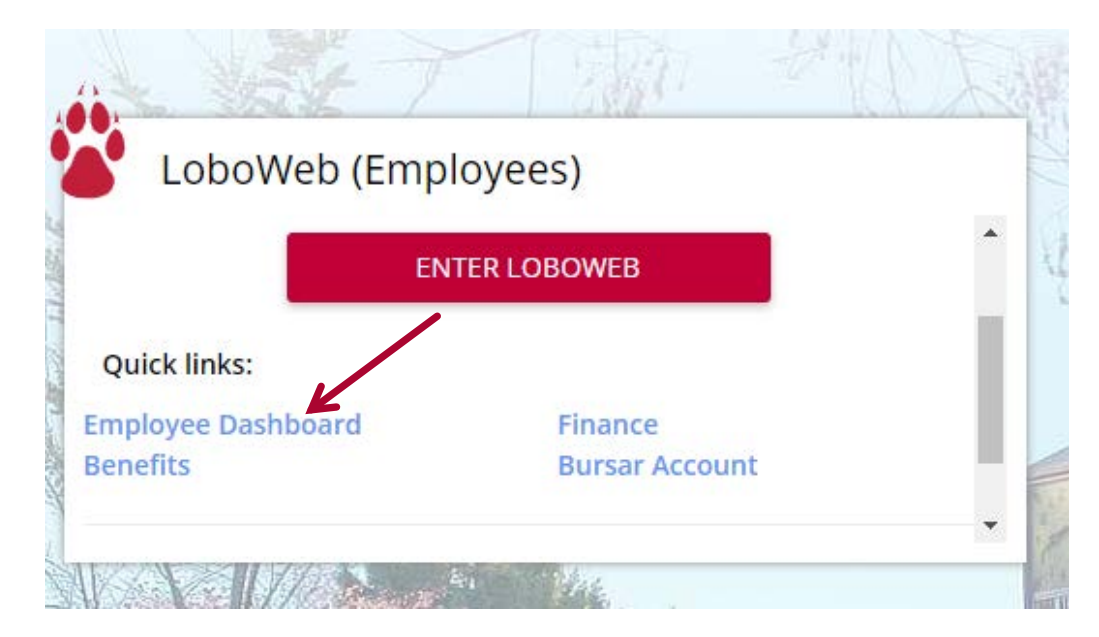

# **Select Labor Redistribution**

In the My Activities box on the right side of the page select the 'Labor Redistribution' link.

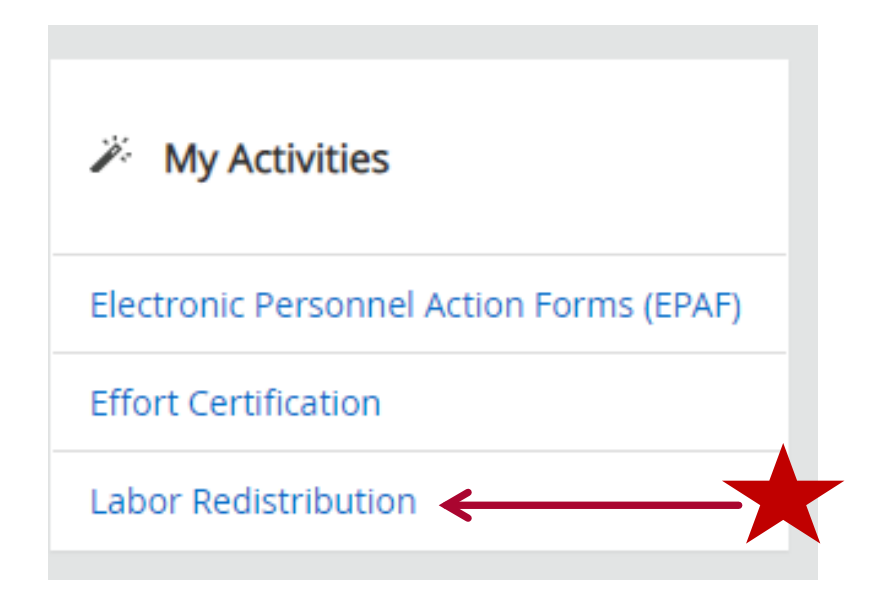

### **Person Search**

'Advanced Search' should come up automatically.

If it does not automatically appear, Select 'Advanced Search' to search for the employee for labor redistribution

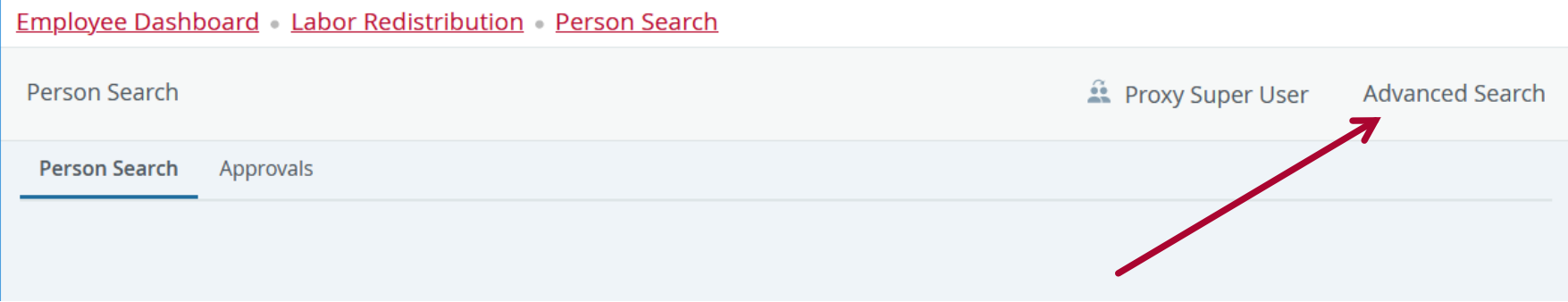

## **Search for Employee**

Select and enter the attributes to search by, (i.e. Banner ID, Pay ID, From Pay Year, From Pay Number)

### Click the GO button to execute search

**Employee Dashboard Labor Redistribution Person Search** 

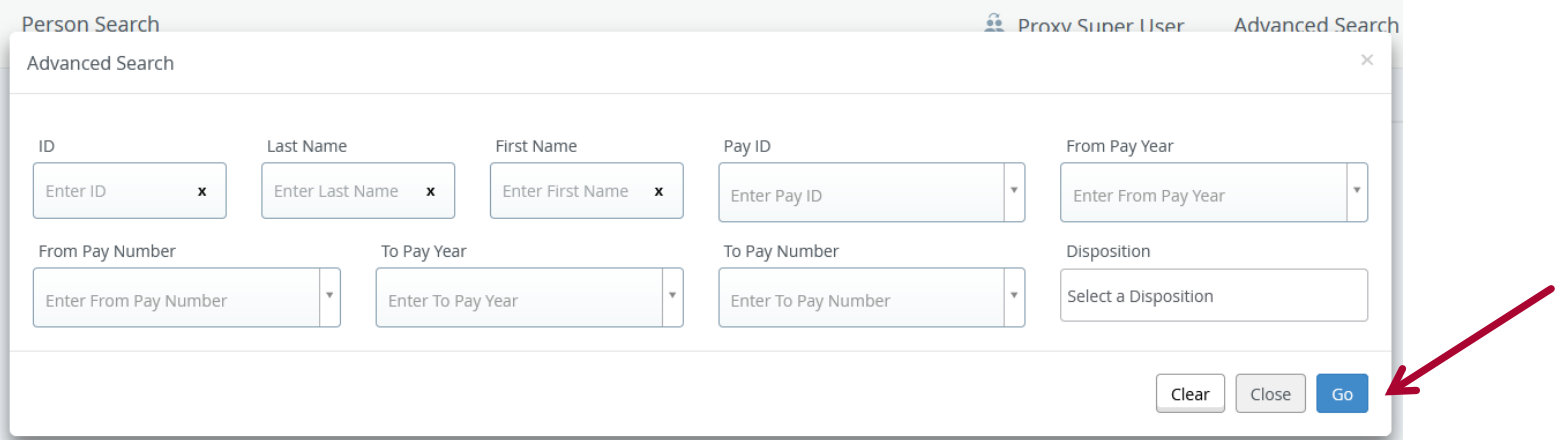

## **Search for Employee**

Selecting an employee by name or ID alone, will bring up all allocation options.

To narrow down the search output, add 'Pay Year' and 'Pay ID' to focus the search for periods that need to be correct.

If you know the specific pay period use the 'From Pay Number', 'To Pay Year', and 'To Pay Number' filters to narrow the search further.

## **Select Employee and Pay Event**

Select the employee's associated pay event and click the '**Open'** icon or double-click the employee and associated pay event

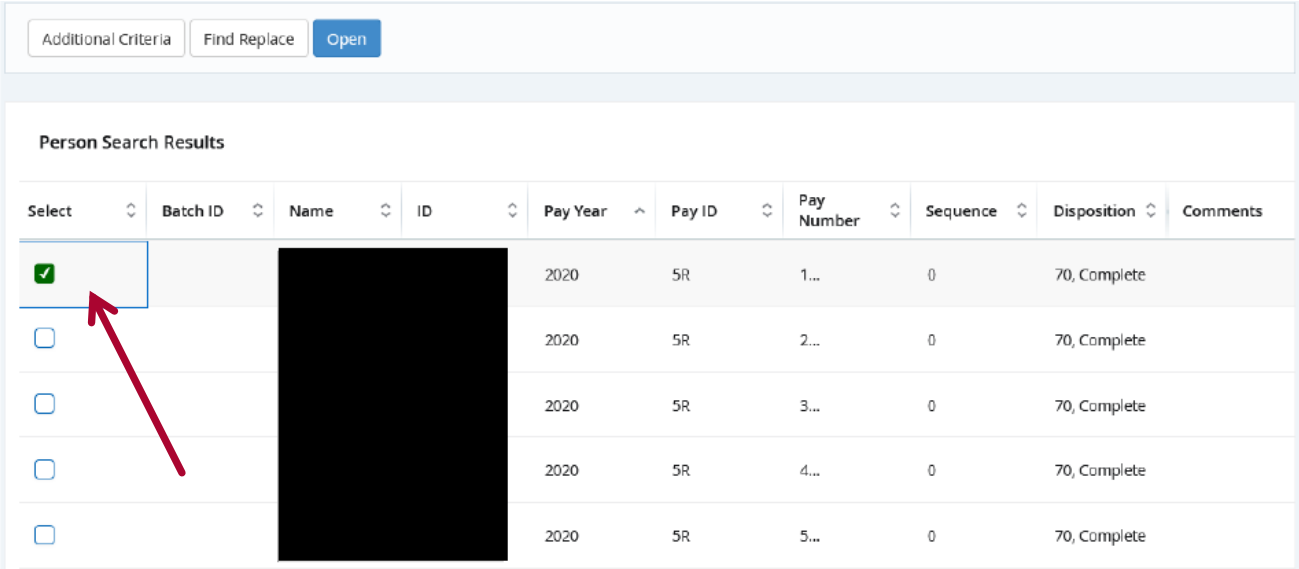

# **Selecting Multiple Pay Periods**

### **Select the appropriate pay period for editing**. **Click the pencil.**

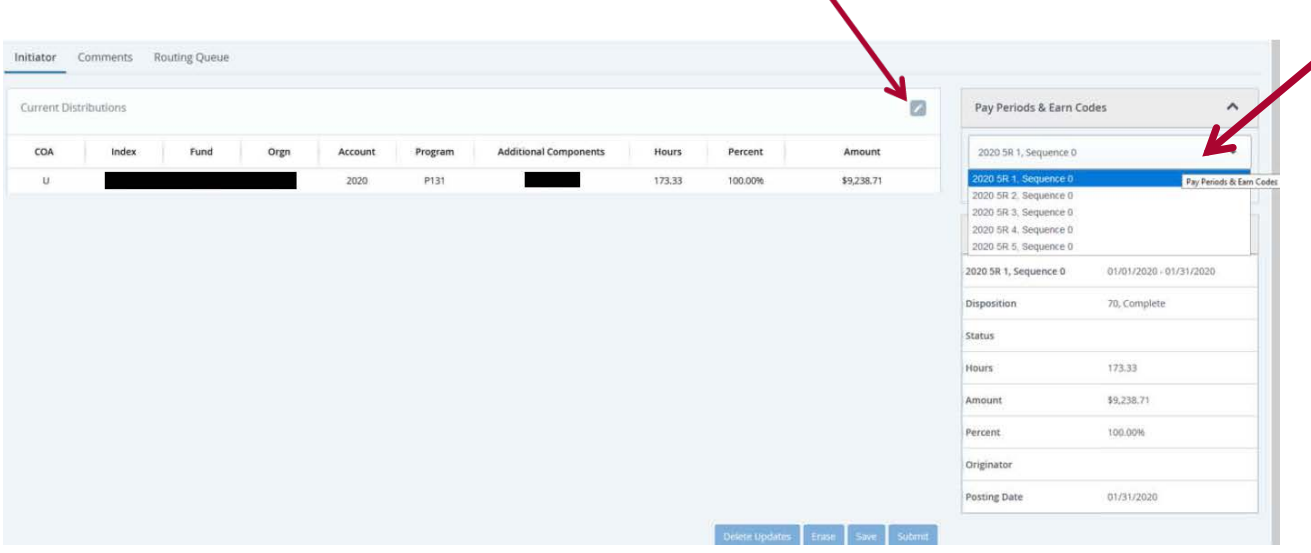

 $\bullet$ 

## **To make changes to the distribution**

Select the down facing arrow button. This will bring up the 'Update Area' (illustrated in the next slide).

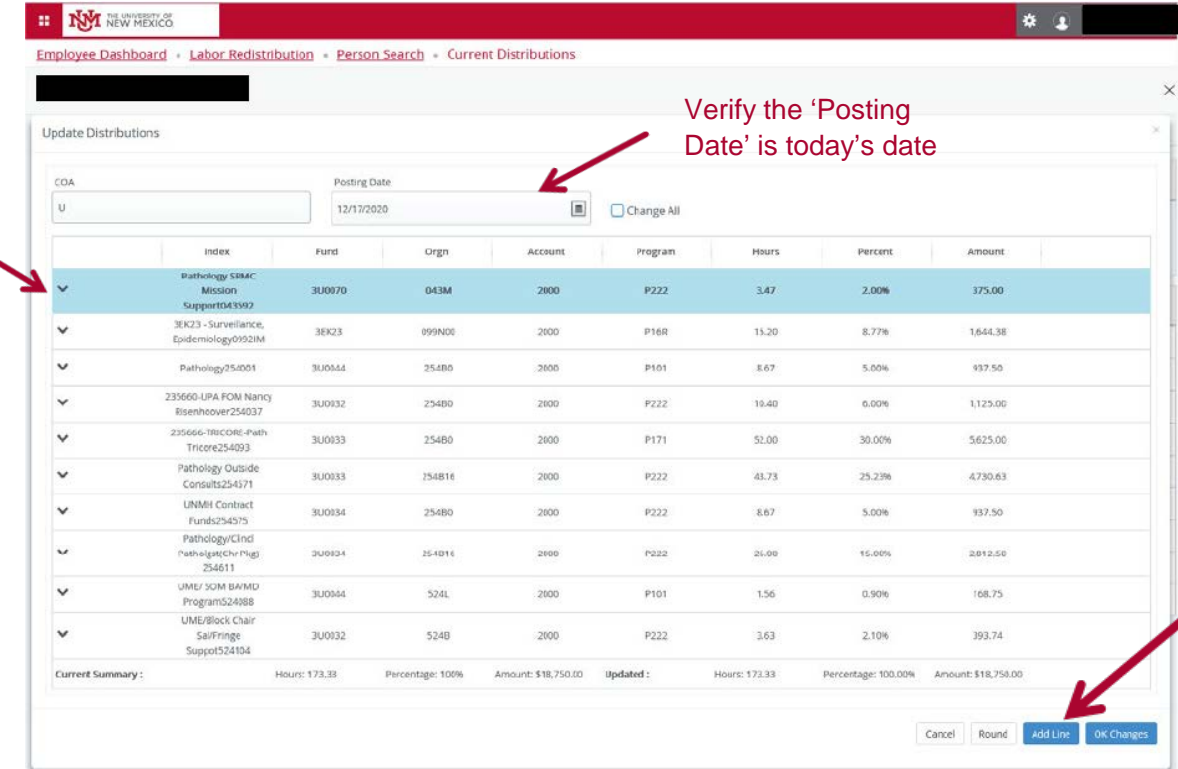

To enter a new line for additional FOPA values, click the 'Add Line' button

## **To make changes to the distribution**

**Update Area**

-Change an index -Enter new values for: Percent **Hours** Amount

Note: Enter the same account code from original transaction

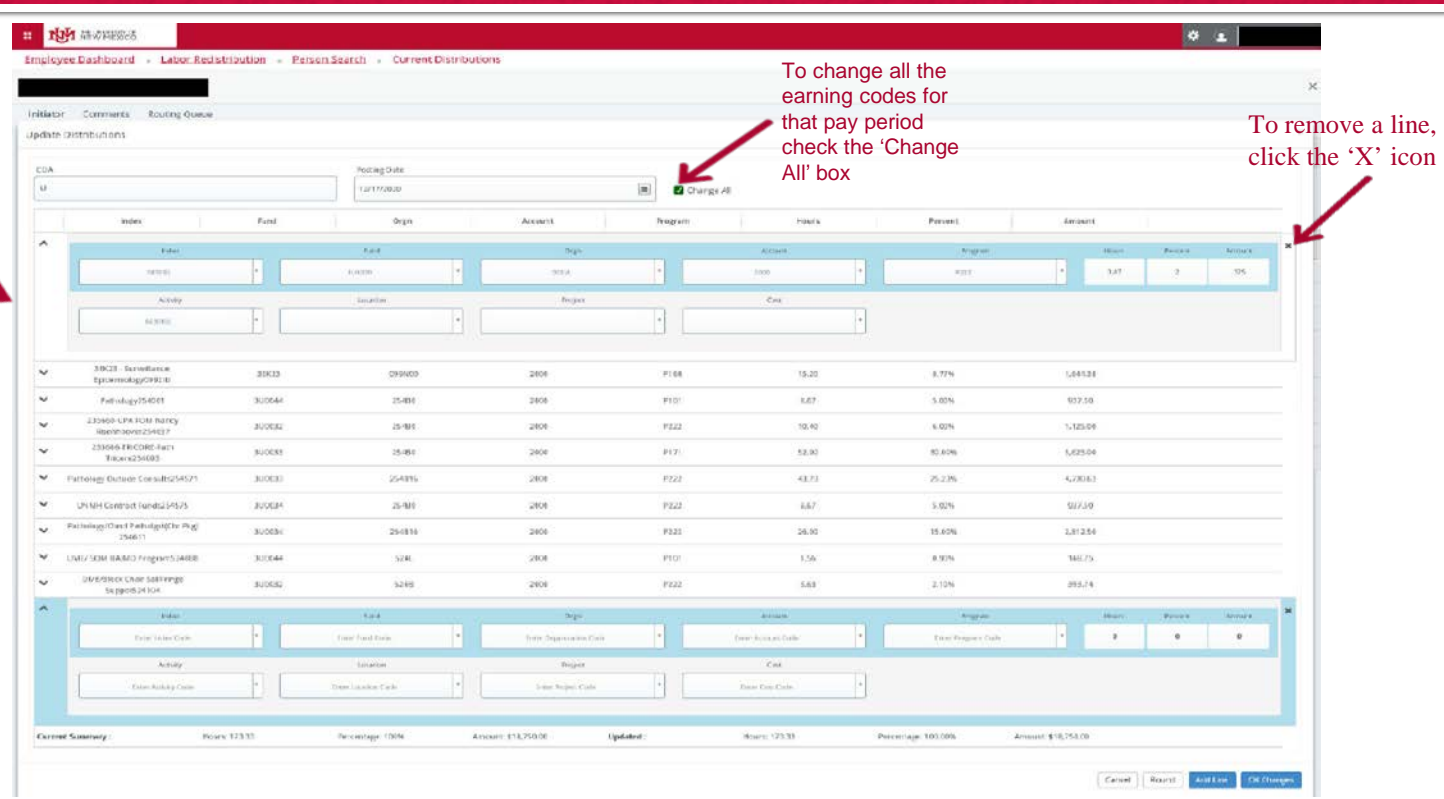

## **To make changes to the distribution**

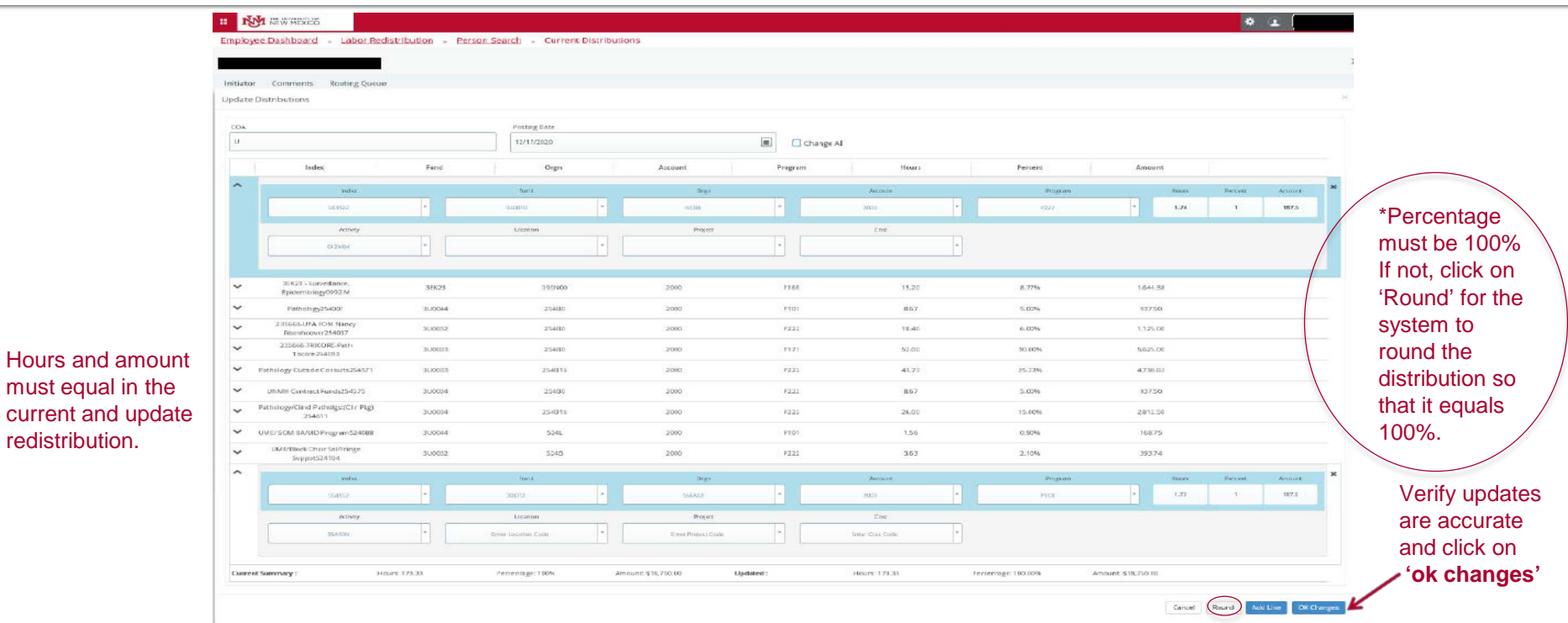

THE UNIVERSITY OF NEW MEXICO

redistribution.

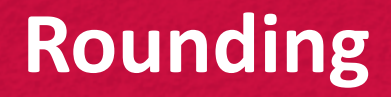

More than two decimal places can be entered, but the redistribution cannot be submitted.

To avoid rounding issues utilize tabbing though fields for automatic rounding or using the rounding option prior to submitting via 'Ok Changes'.

## **Comments and Business Purpose**

Prior to adding comments to the labor redistribution and while still on the 'Initiator' tab, you must save the redistribution changes prior to adding a comment.

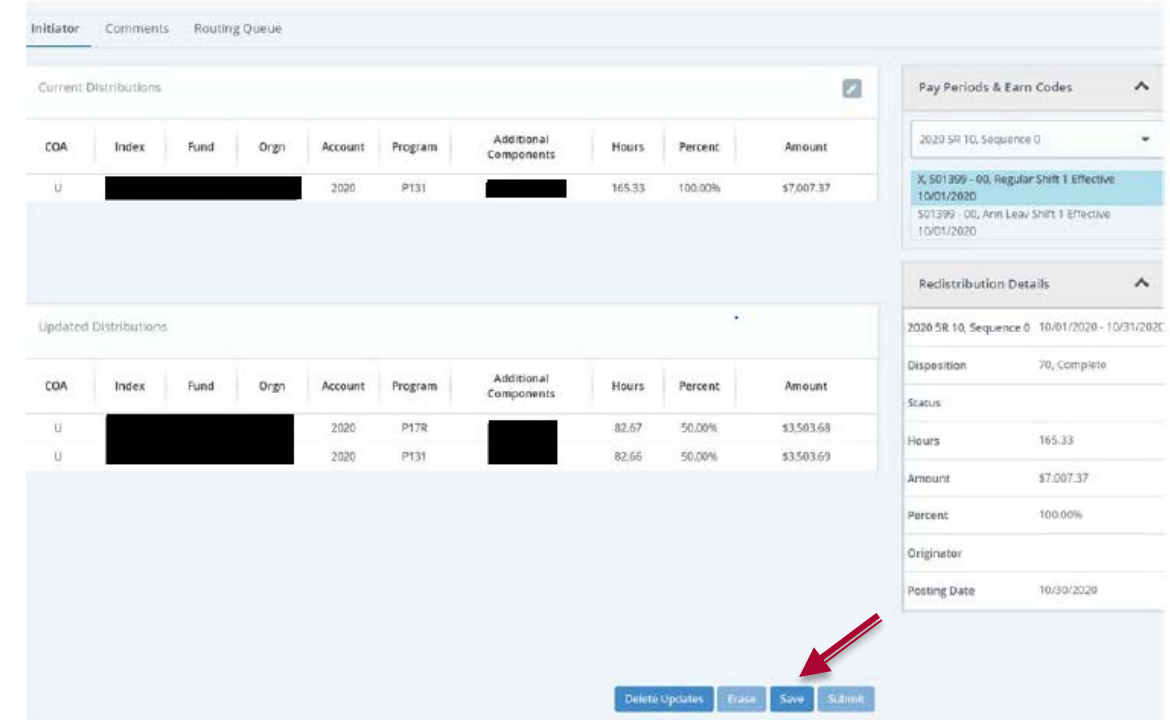

## **To add a business purpose in Comments**

Add a comment to define the Business Purpose for the redistribution -Click on 'Comments' tab

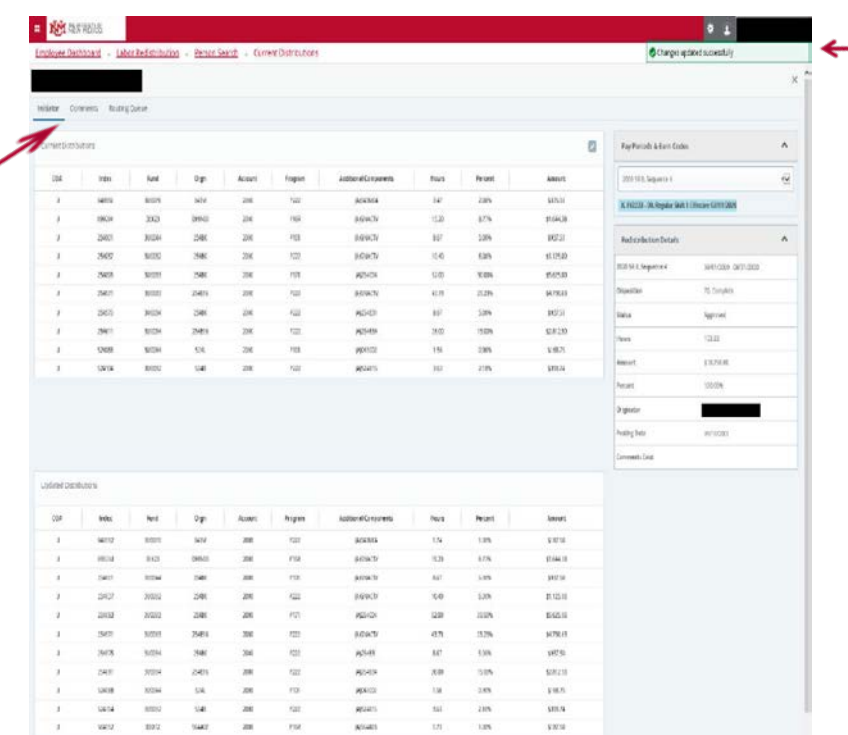

Changes updated successfully

## **To add a business purpose in Comments**

Enter a detailed business purpose and name of individual making the request (i.e. requestor, PI)

Return to 'Initiator' tab to click on 'Save' button

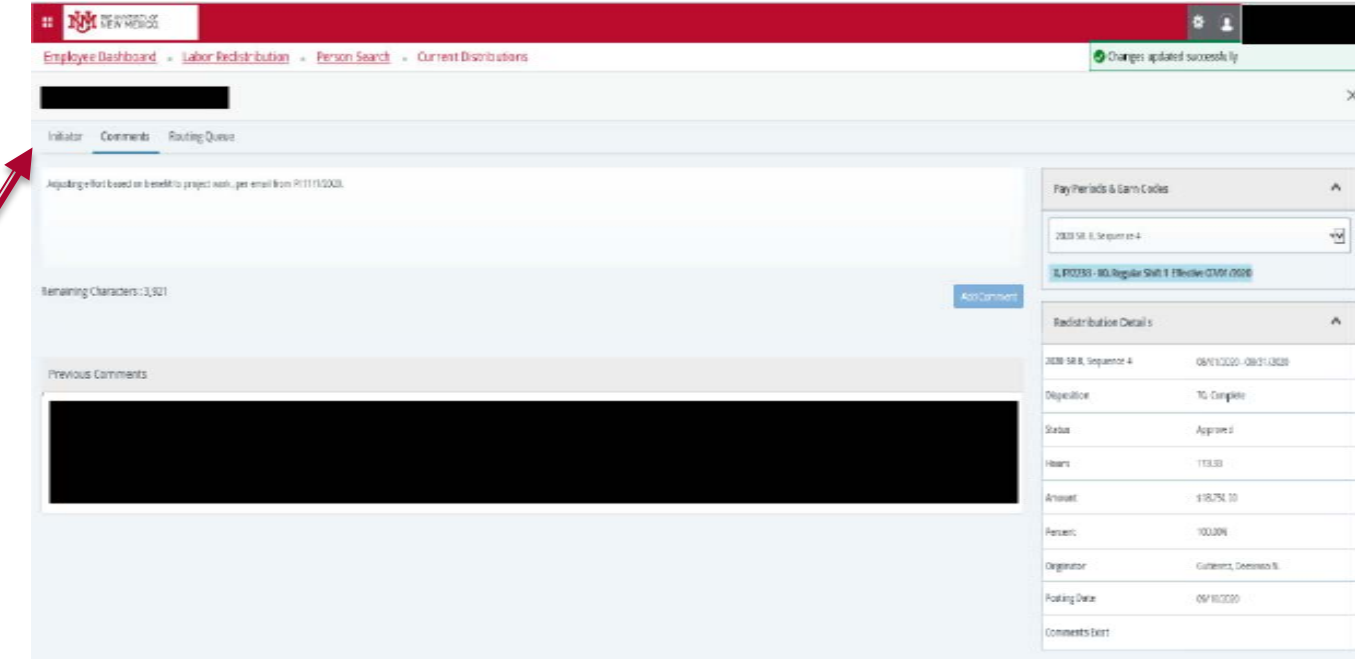

## **To add member to the routing queue**

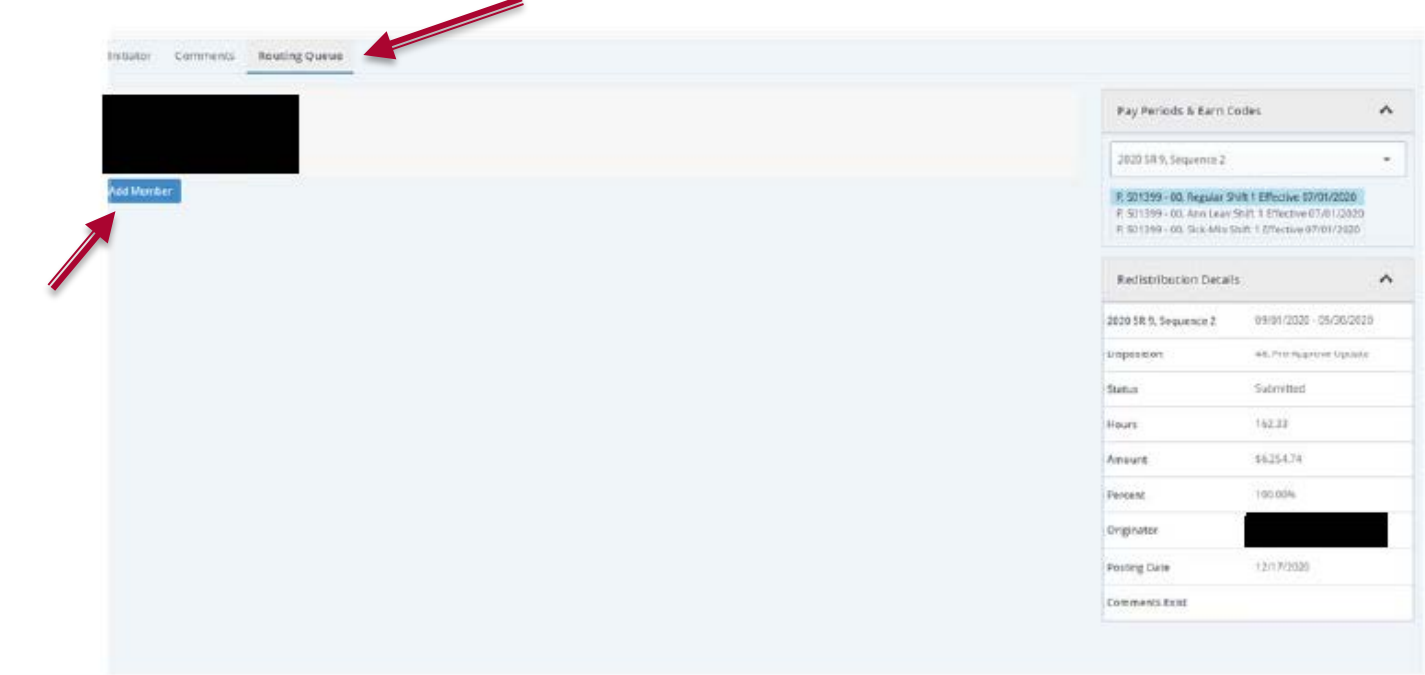

To add an employee to the routing queue. Select 'Routing Queue' and 'Add Member'

## **To submit redistribution for approval**

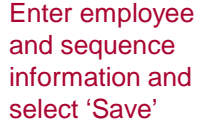

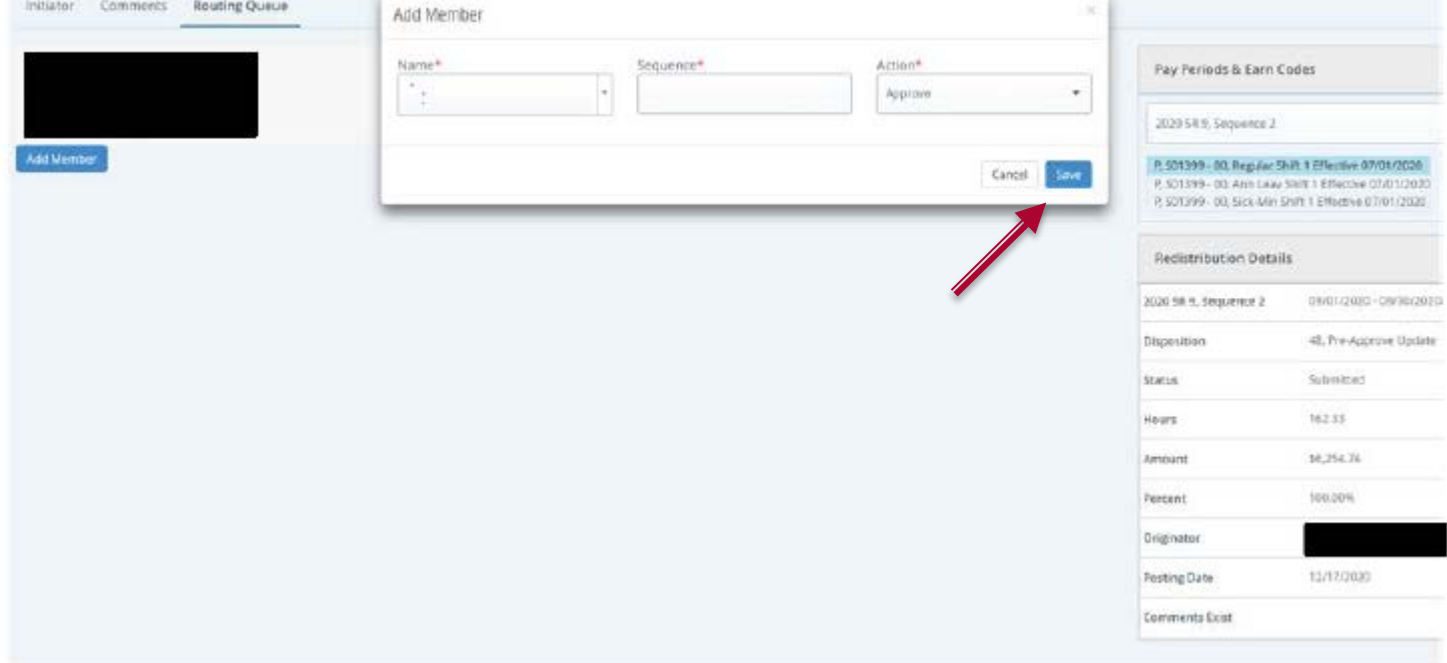

# **To submit redistribution for approval**

To leave in progress click on "X Close' for later submission.

The record will remain at disposition 47

To erase updated distributions click on 'Erase'

To send redistribution for approval click on **'Submit'**

This will create Disposition 48

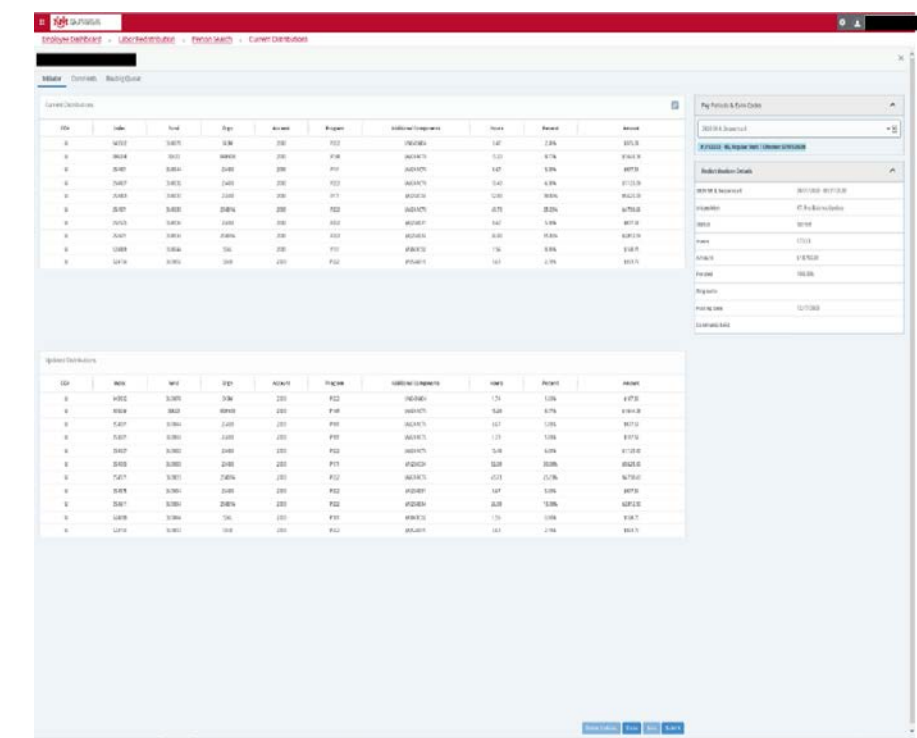

Click the '**X'** close button to exit record

## **Approving Labor Redistributions**

## **Accessing Labor Redistributions**

First log into MyUNM:<https://my.unm.edu/home>

**EXECT:** Select the Employee Life tab - Click on the 'Employee Dashboard' link

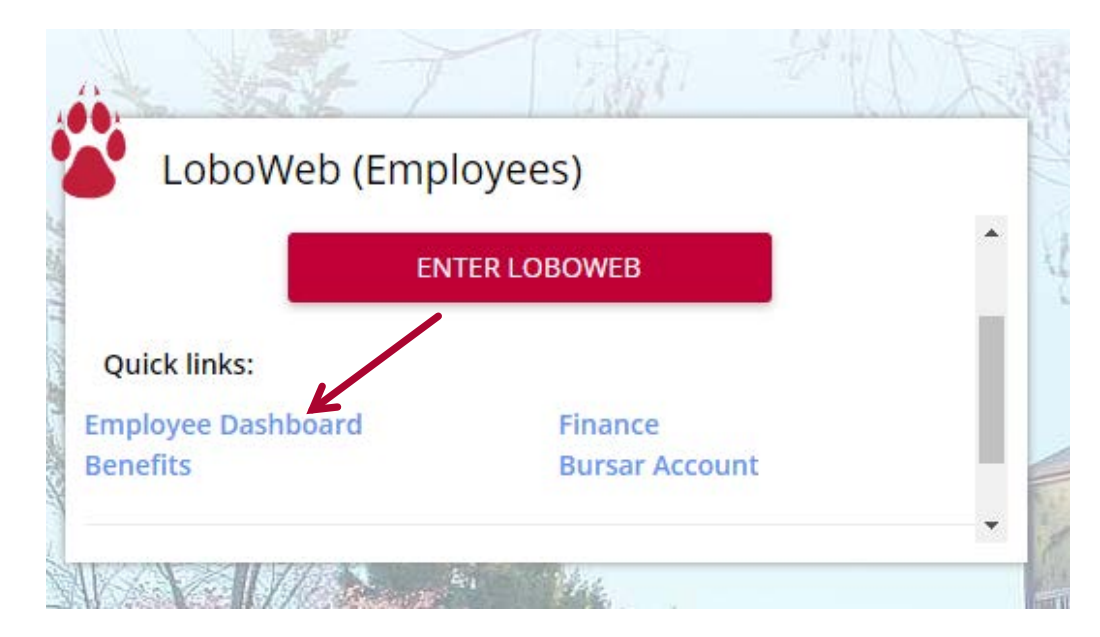

# **Select Labor Redistribution**

In the My Activities box on the right side of the page select the 'Labor Redistribution' link.

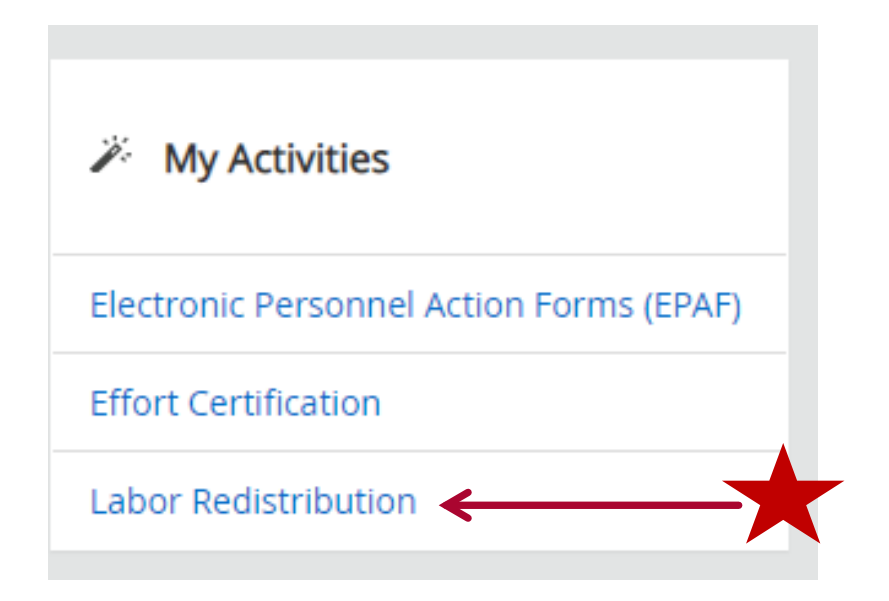

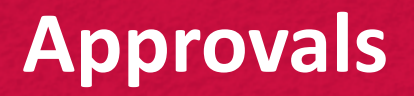

'Advanced Search' should come up automatically.

Close and access 'Approvals'

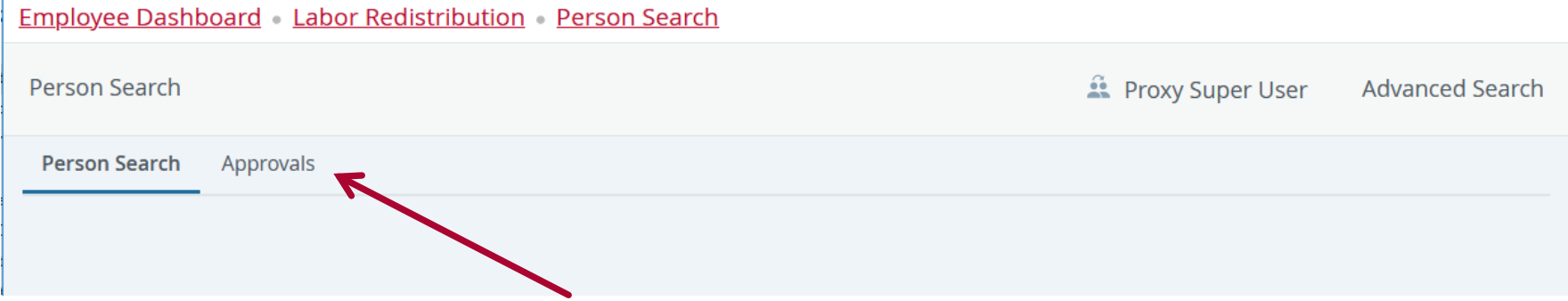

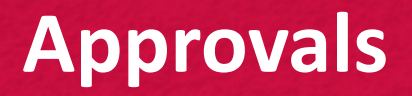

### Select box to review batch.

### Double click line or select approve to review labor redistribution detail.

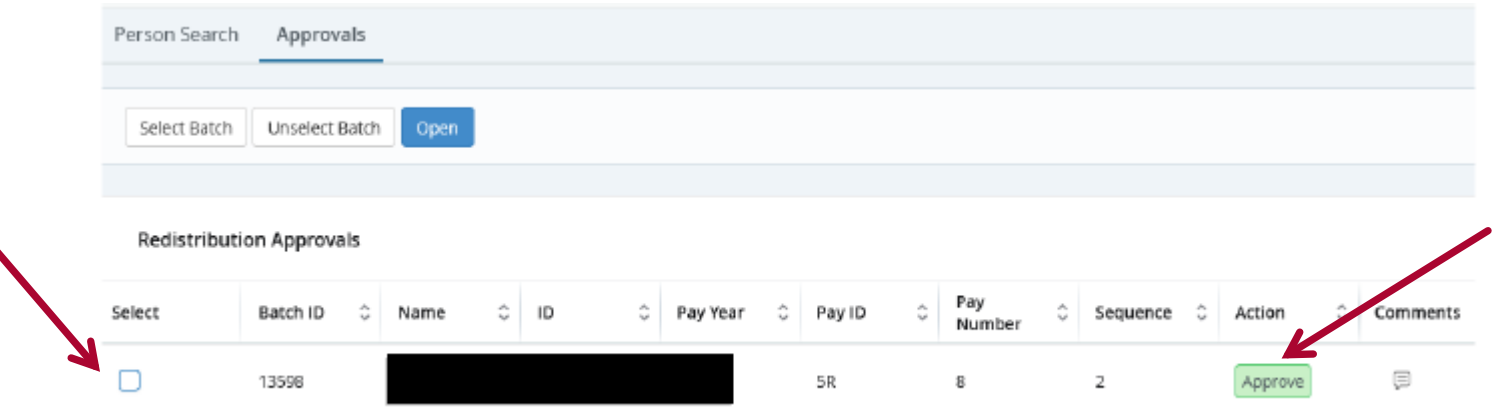

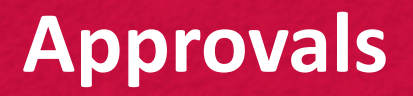

To review previous or add comments select 'Comments'

To add a comment add text and select 'Add Comment'

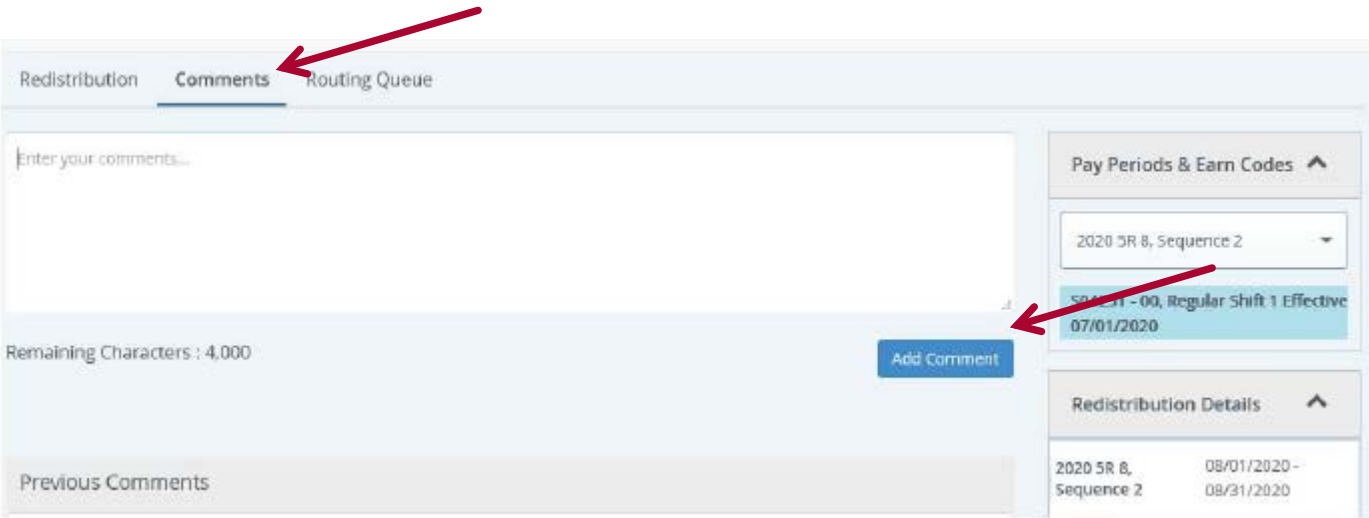

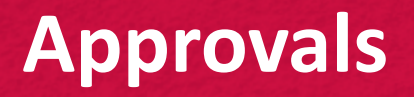

Scroll to the bottom of the redistribution tab

To approve select 'Approve'

To return for correction select 'Return for Correction'

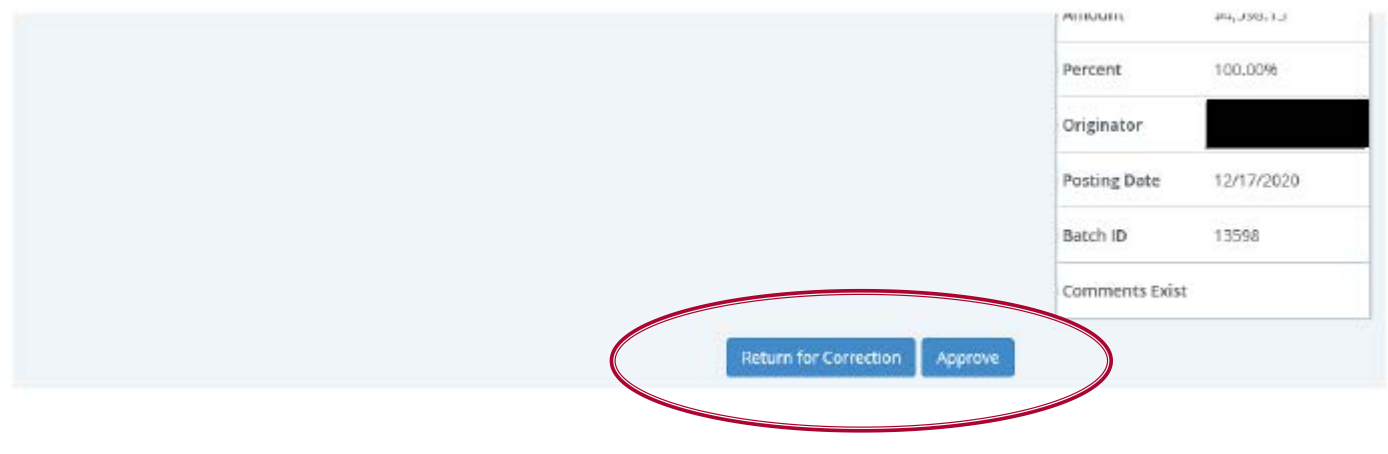

## **Contact Information**

### For questions contact applicable Contract & Grant Accounting office

- Contract & Grant Accounting Main Campus/Branches
	- 277-4721
- Contract & Grant Accounting Health Sciences Center
	- 272-9383
- Or send Email to:
	- Main Campus [indexcga@unm.edu](mailto:maineffortrptng@unm.edu)
	- HSC Campus [HSC-postaward@salud.unm.edu](mailto:HSC-Effort-Reporting@salud.unm.edu)